### Інструкція з експлуатації 4G CONNECT 2

### **World Vision®**

Щиро дякуємо вам за вибір бездротового маршрутизатора WV 4G Connect 2.

Будь ласка, уважно прочитайте і збережіть цю інструкцію. З нею вам буде зручніше використовувати наш пристрій.

### Зміст:

### 1. Загальна [інформація](#page-0-0)

1.2. Зовнішній вигляд та [інтерфейси](#page-1-0)

### Посібник з налаштування

- 2. Базові операції при першому [підключенні](#page-7-0)
- 2.1. [Встановлення](#page-8-0) власного ім'я (SSID) і паролю мережі Wi-Fi
- 2.2. SMS та [налаштування](#page-18-0) SIM карти
- 3. Вміст [поставки](#page-22-0)
- 4. [Застереження](#page-22-1)

## 1. Загальна інформація

#### <span id="page-0-0"></span>Основні робочі характеристики

- Робочий діапазон температур: від -10°С до +50°С
- Відносна вологість повітря: від 5% до 95%
- Робочі частоти: FDD-LTE: B3/7/8/20/38
- Блок живлення: Вхідна напруга: 100В ~240В, 50Гц~60Гц Вихід на напруга: 12В, 1000мА
- Габарити:185мм\*175мм\*78мм
- Маса: 250гр.
- Швидкість передаючого та приймаючого каналів: LTE(Cat 4): DL110Mб.сек; UL50Mб.сек

# 1.2. Зовнішній вигляд та інтерфейси

<span id="page-1-0"></span>Фронт

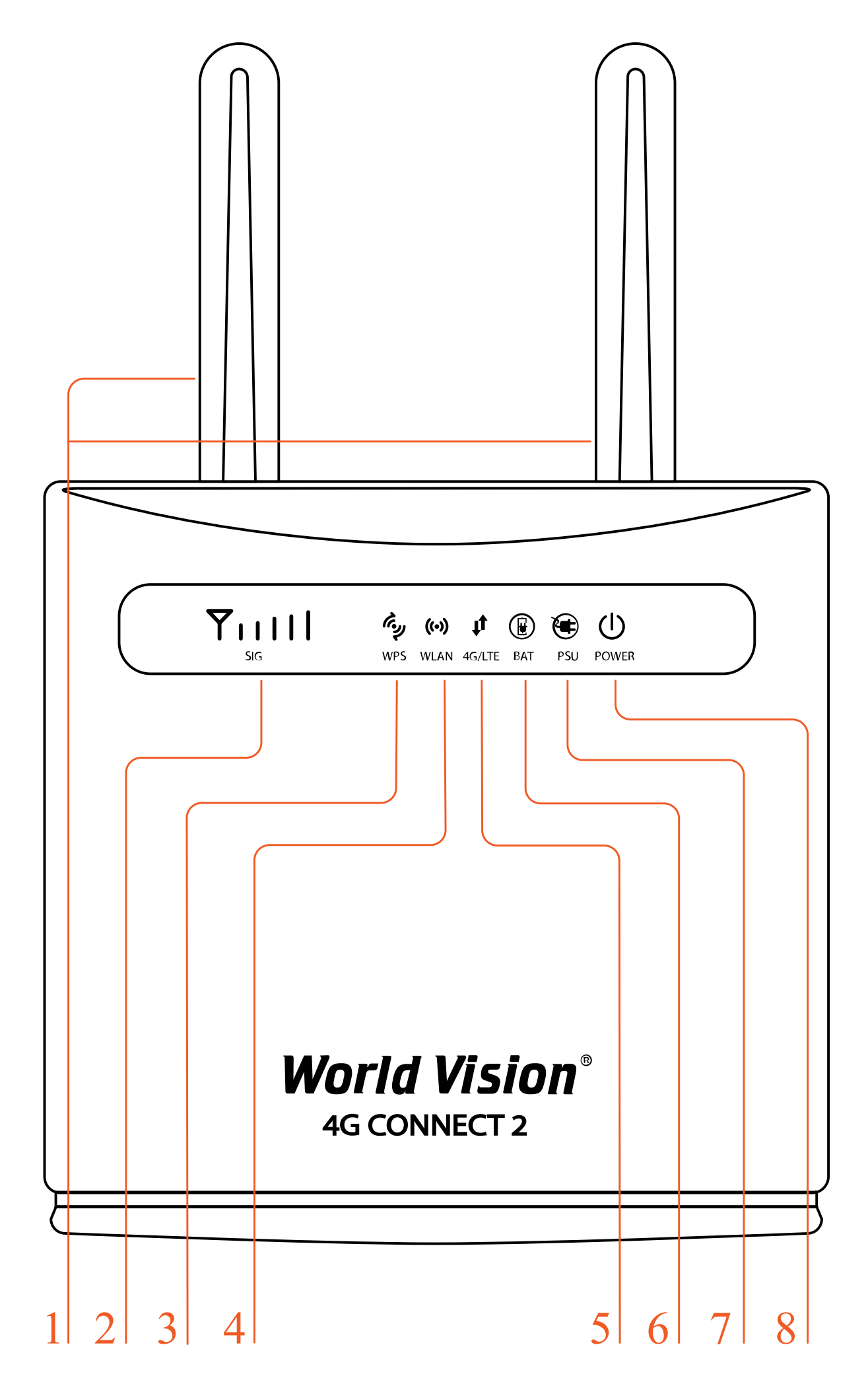

#### 2. Сигнал (SIG)

- Немає індикації немає сигналу (стан сигналу можна перевірити на сторінці конфігурації терміналу)
- Одна верт. риска слабкий рівень сигналу
- Дві верт. риски помірний рівень сигналу
- Три верт. риски добрий рівень сигналу
- Всі риски дуже добрий рівень сигналу
- 3. WPS
	- Мерехтіння натиснути на 4 сек. кнопку WPS. Потім відпустити. Індикатор WPS буде мерехтіти. Якщо пристрій було підключено індикатор WPS не світиться. Якщо пристрій не було підключено, індикатор мерехтить 2 хв., а потім вимикається
- 4. WLAN
	- Увімк. Wi-Fi увімкнений, йде передача даних
	- Вимк. Wi-Fi вимкнено
- 5. 4G/LTE
	- Блакитний підключено до інтернет
	- Жовтий не підключено або йде спроба підключення SIM карти
- 6. BAT Індикація батареї
	- Вимкнено немає живлення від батареї
	- Блакитний батарея заряджається, або заряду достатньо для роботи підключення SIM карти
	- Жовтий низький рівень заряду батареї
- 7. PSU Індикація блока живлення
	- Вимкнено живлення від батареї
	- Блакитний зовнішнє живлення підключено
- 8. POWER Індикація блока живлення
	- Блакитний маршрутизатор в нормі
	- Вимкнено немає живлення, маршрутизатор вимкнений

#### Тил

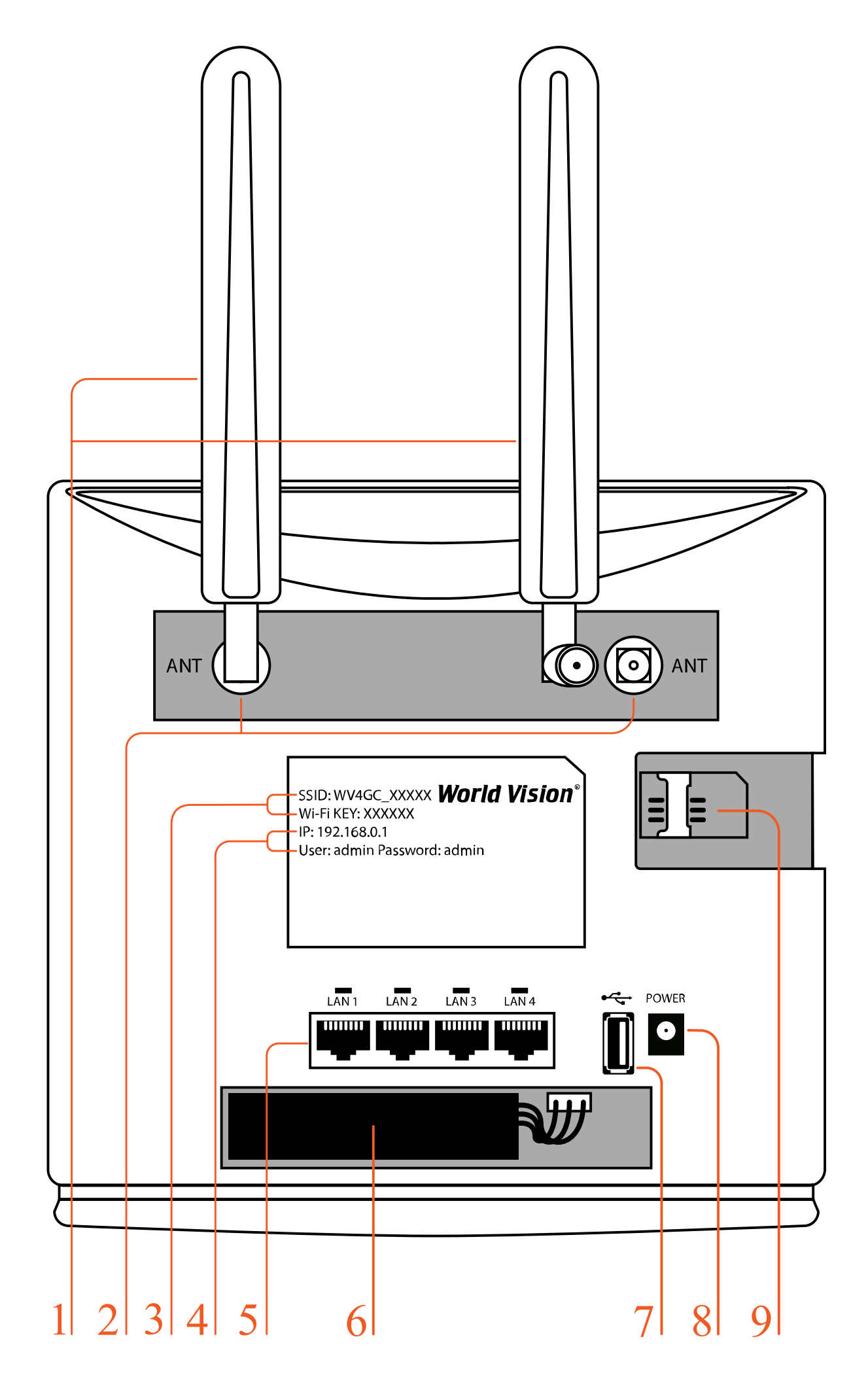

- 2. Роз'єми SMA (female) для підключення зовнішніх 4G LTE антен
- 3. Ім'я (SSID) Wi-Fi мережі встановлено за замовченням. Пароль (ключ) до Wi-Fi мережі встановлено за замовченням
- 4. IP адреса для входу через браузер до веб інтерфейсу управління та налаштувань маршрутизатора, встановлено за замовченням. Логин та пароль Адміністратора у веб інтерфейсі, встановлено за замовченням
- 5. Мережеві порти (LAN 10/100)
- 6. Батарея резервного живлення
- 7. Роз'єм USB для оновлення ПЗ маршрутизатора
- 8. Гніздо підключення зовнішнього блока живлення
- 9. Гніздо для SIM карти

### Бічні сторони

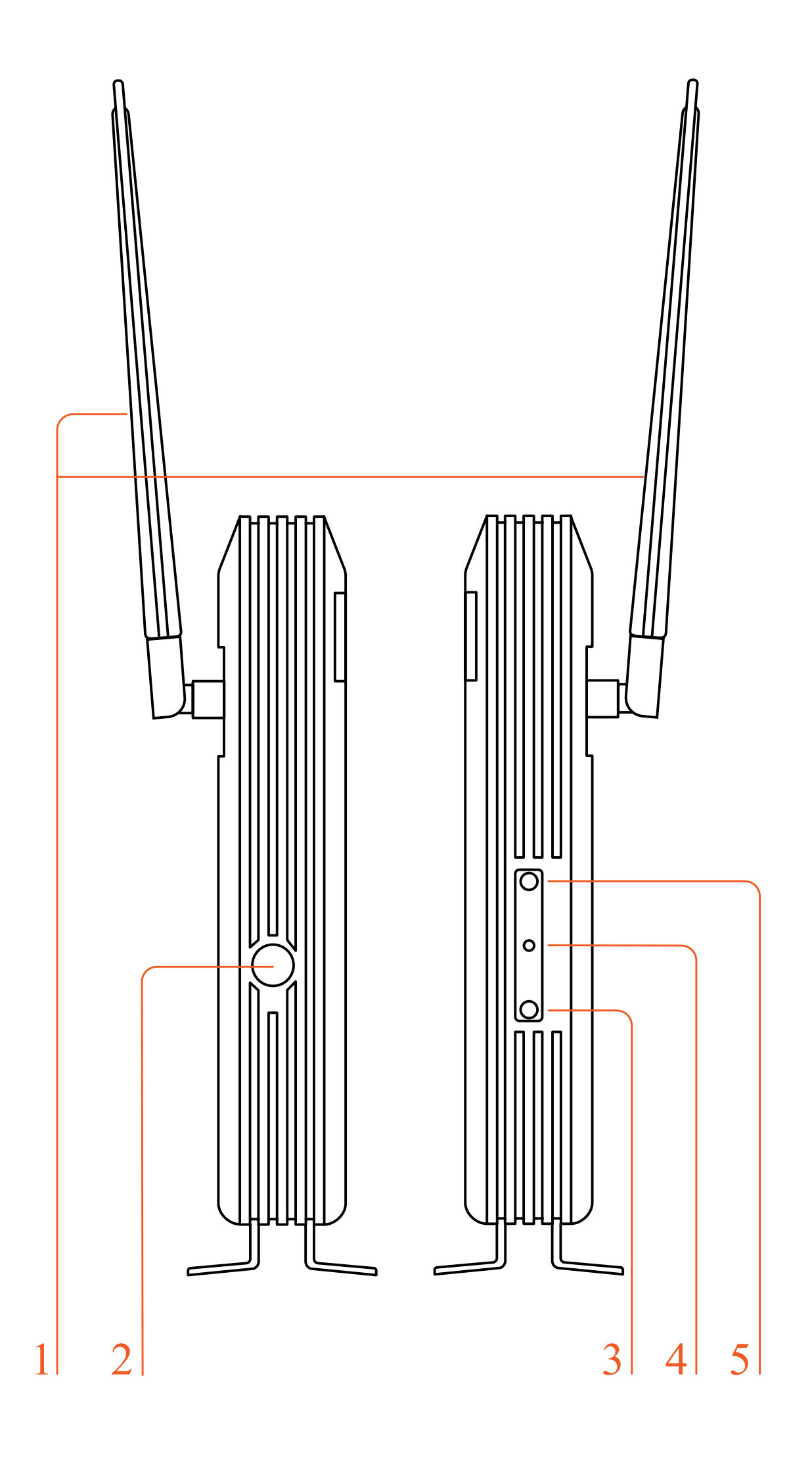

- 1. Знімні 4G LTE антени тип конектора SMA (male)
- 2. Кнопка вмикання/вимикання живлення
- 3. WLAN Увімкнути/Вимкнути
- 4. Reset скидання налаштувань
- 5. WPS Кнопка режиму підключення WPS

### 2. Базові операції при першому підключенні

<span id="page-7-0"></span>До маршрутизатора підключається стандартний кабель RJ45 або виконується бездротове підключення за допомогою WLAN до комп'ютера. Підтримка операційних систем сімейства Windows, MAC OS, Linux, Android та інші.

- 1. Розпакуйте пристрій, вставте SIM карту в роз'єм, а потім підключіть комплектний блок живлення (12 В, 1А)
- 2. В налаштуваннях комп'ютера оберіть автоматичне отримання IP адреси. Після отримання комп'ютером IP адреси, для входу на домашню сторінку маршрутизатора в браузері введіть IP адресу пристрою і натисніть клавішу «enter». У верхньому правому куті на екрані натисніть кнопку «login». Поточна IP адреса пристрою, ім'я користувача і пароль відображені на табличці зі зворотної сторони пристрою.

4G Connect

 $\rightarrow$ 

 $\ddot{}$ 

А Не защищено | 192.168.100.1/index.html#before  $\mathcal{C}$ 

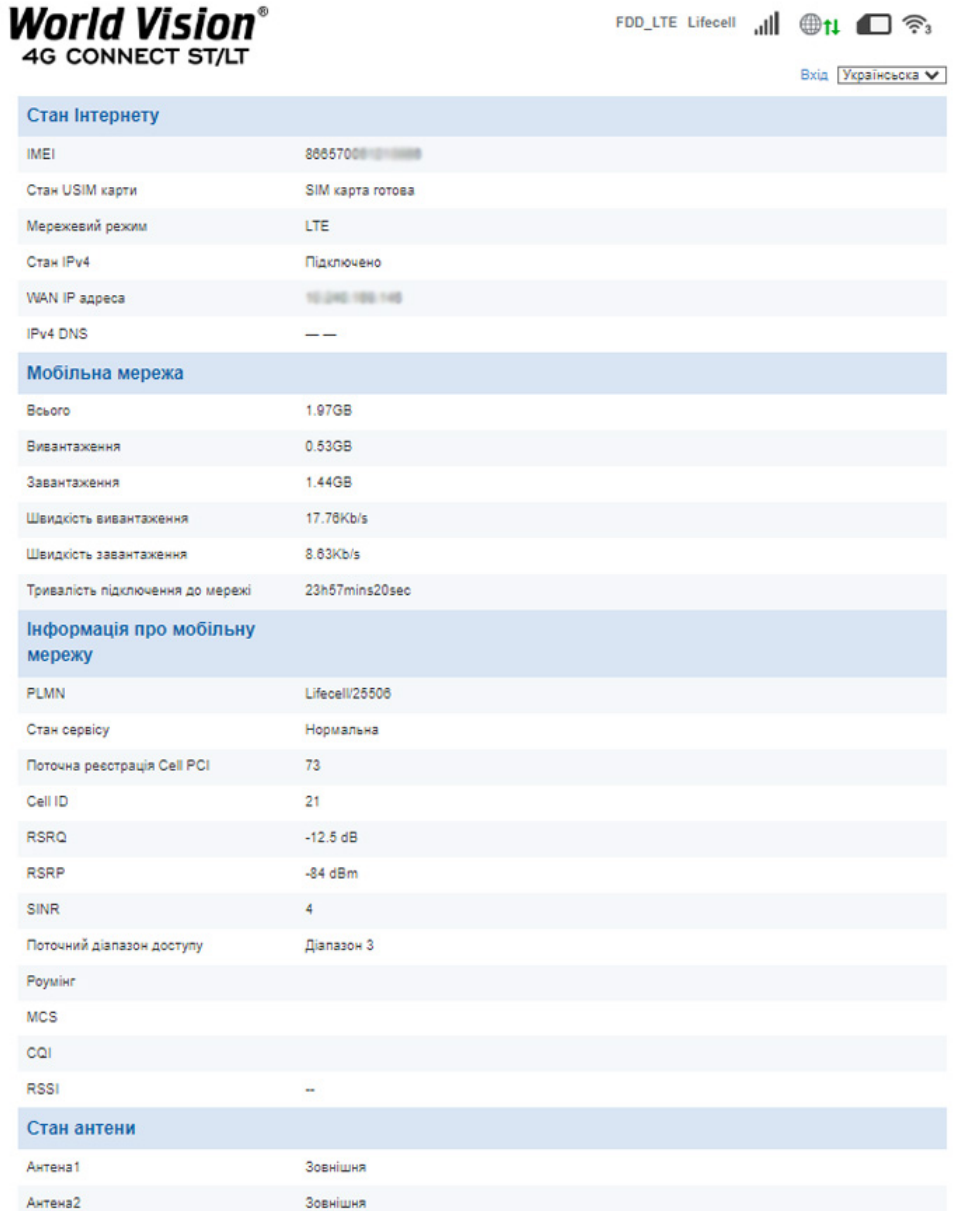

## 2.1. Встановлення власного ім'я (SSID) і паролю мережі Wi-Fi

<span id="page-8-0"></span>Натисніть Авторизуватись (Login), щоб увійти на сторінку конфігурації пристрою. Ім'я користувача та пароль для входу надруковані на наклейці позаду пристрою.

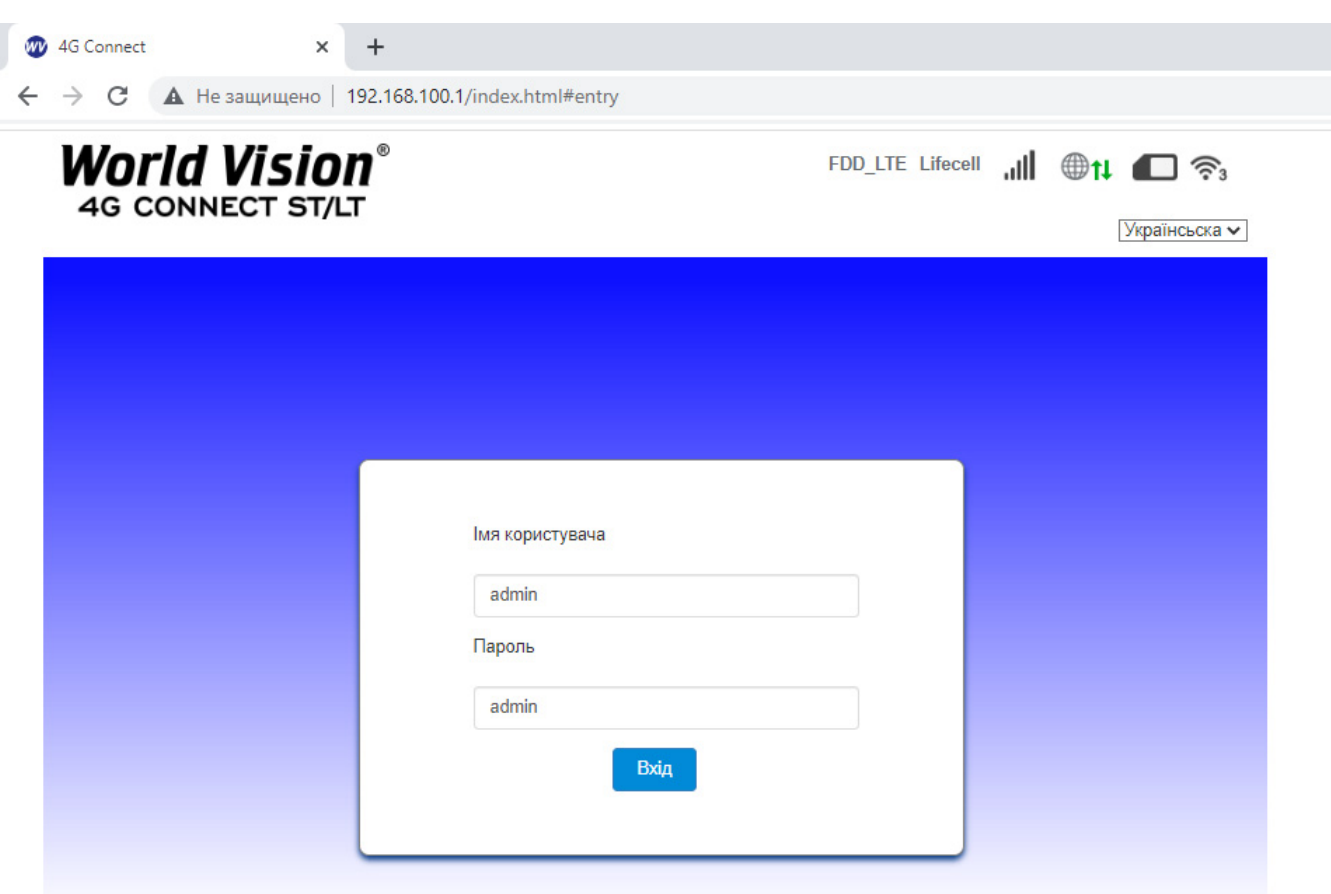

World Vision ®, Copyright © 2010-2023 All rights reserved

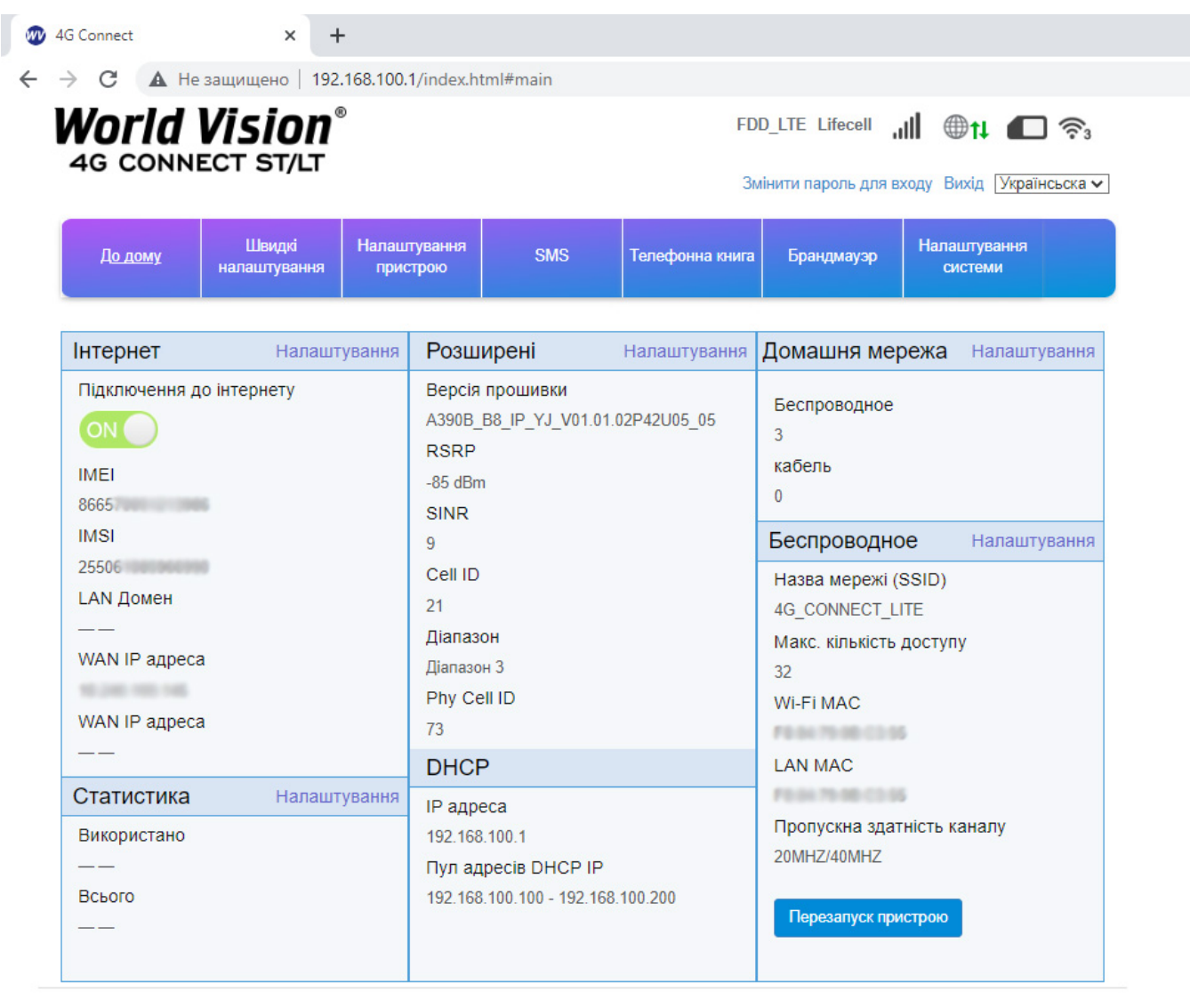

World Vision ®, Copyright © 2010-2023 All rights reserved

Перейдіть в розділ швидких налаштувань (Quick Settings)

1. Конфігурація SSID. Тут користувач може легко налаштувати та зберегти ім'я мережі (SSID).

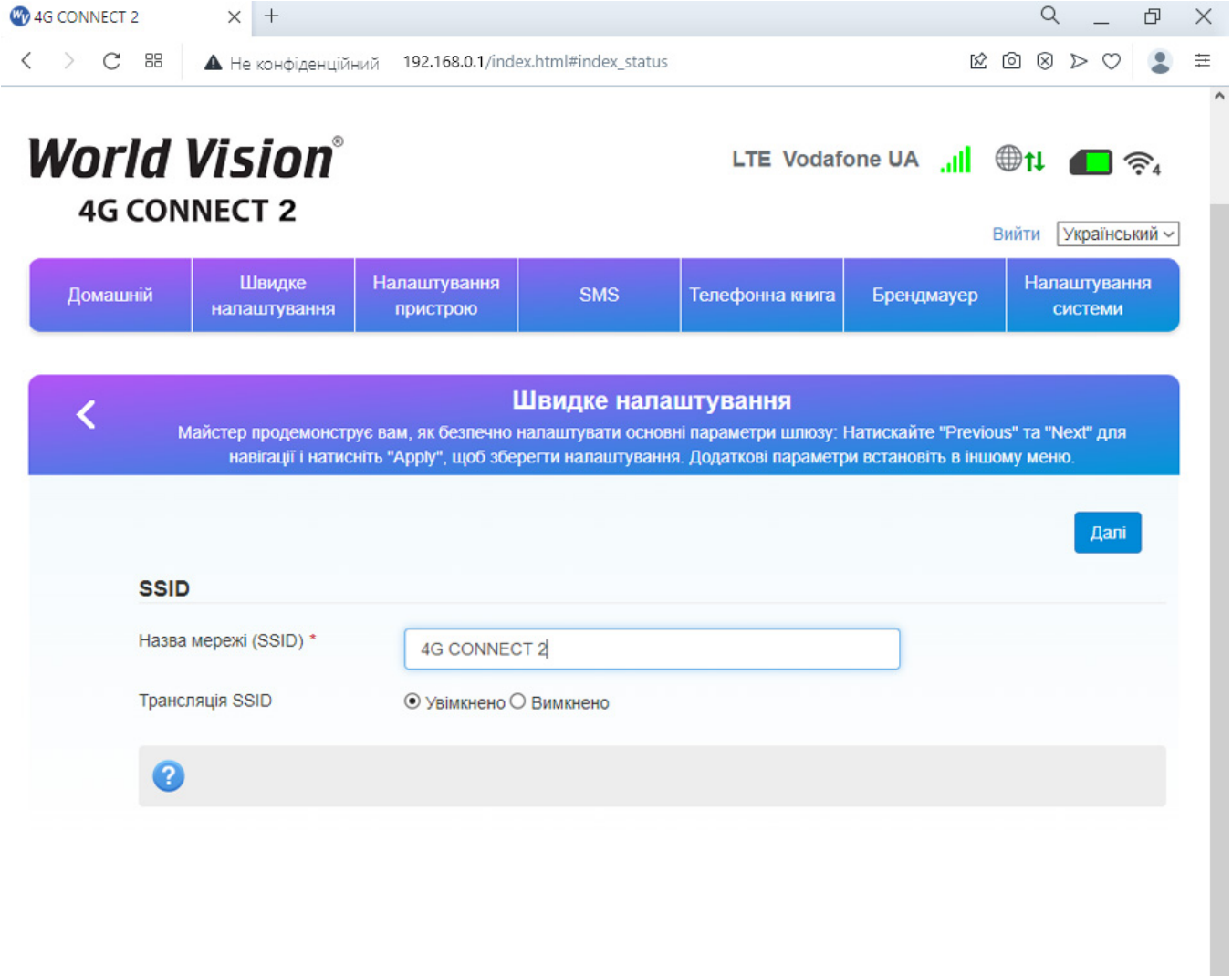

2. Налаштування пароля Wi-Fi. Користувач може встановити власний пароль на вхід в бездротову мережу з метою безпеки та запобігання несанкціонованого використання трафіку.

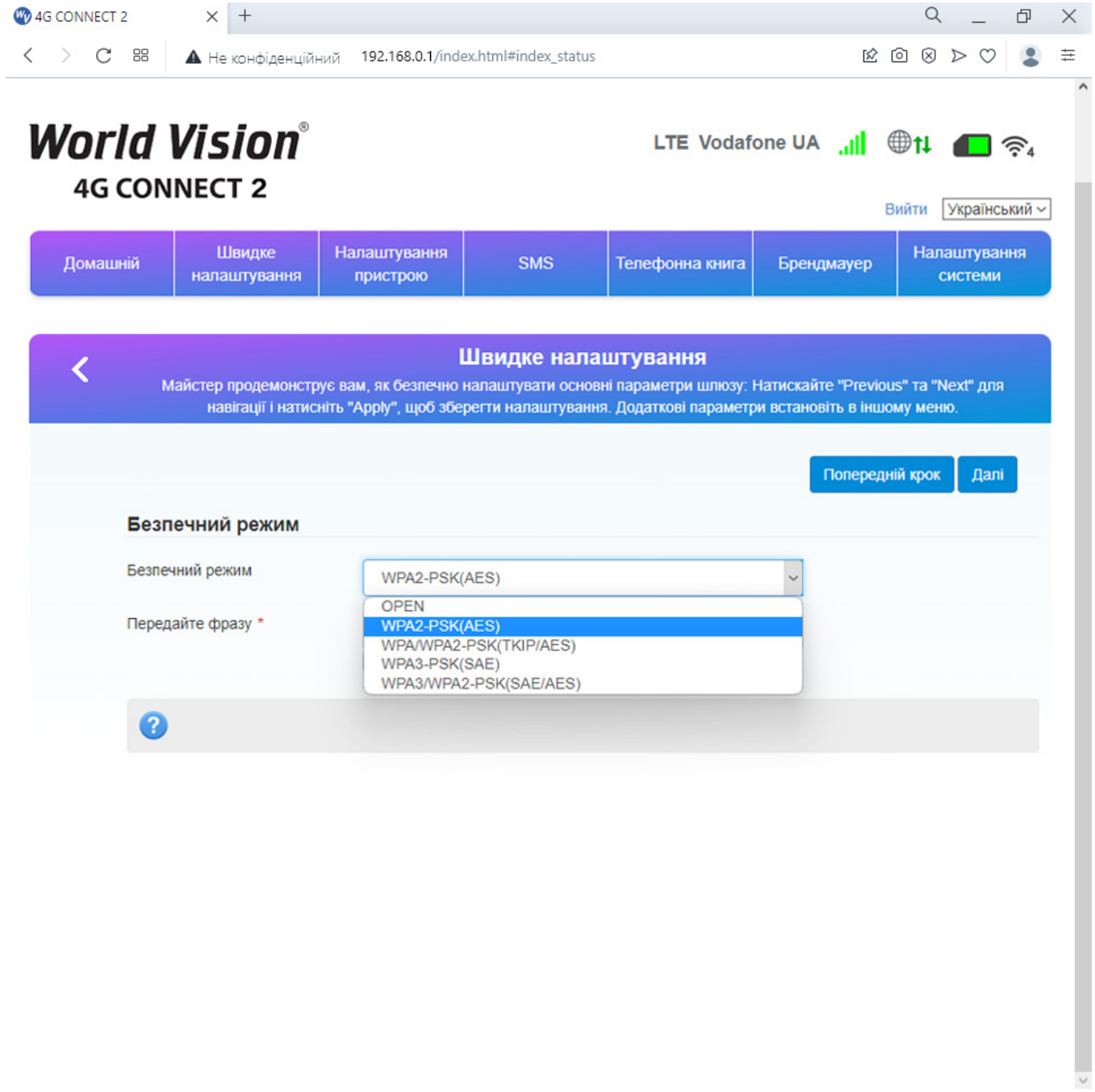

3. Перегляд конфігурації налаштувань (config), підтвердження налаштувань (confirm) та застосувати (apply).

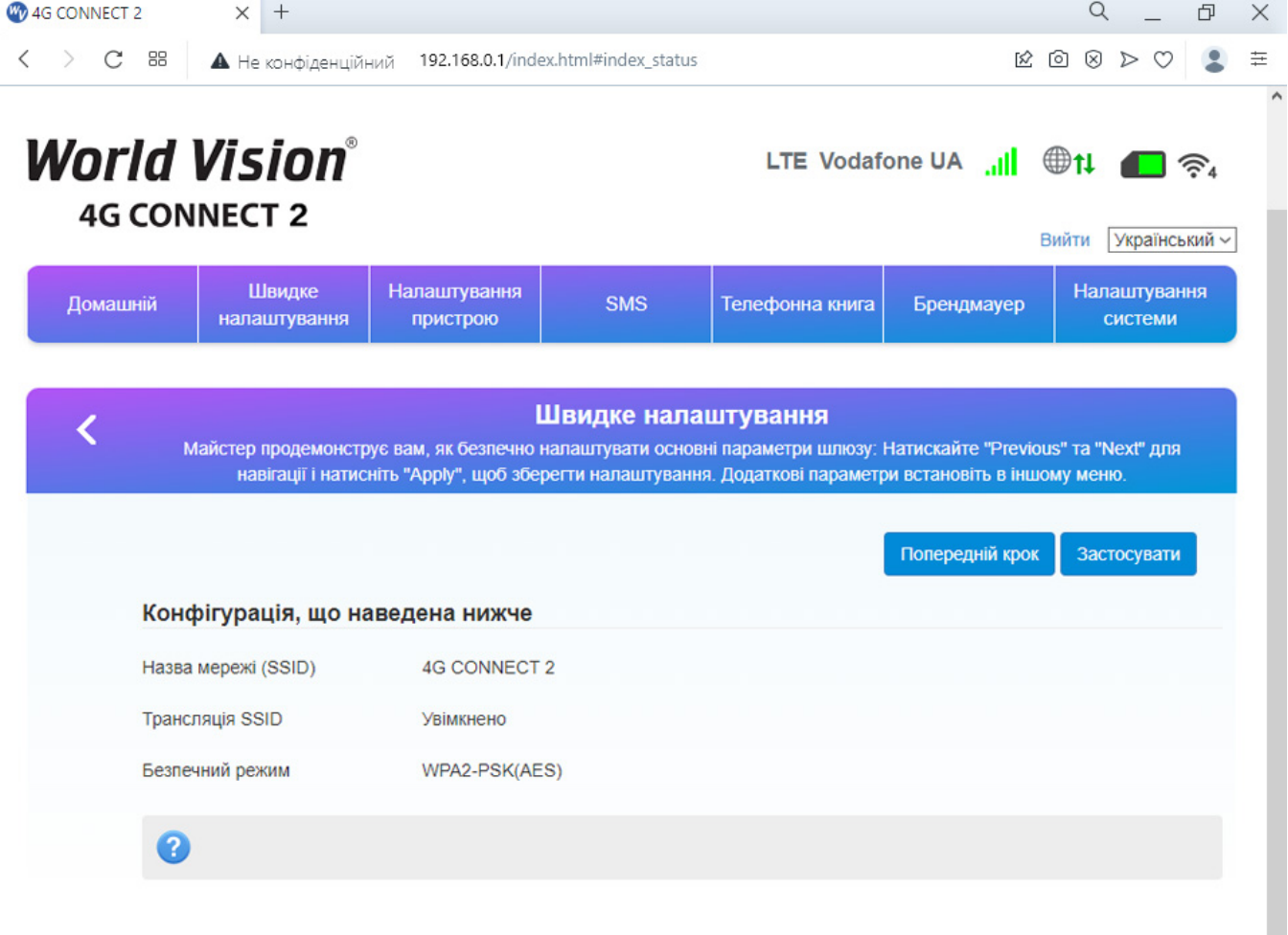

## 2.1. Встановлення власного ім'я (SSID) і паролю мережі Wi-Fi

Натисніть Авторизуватись (Login), щоб увійти на сторінку конфігурації пристрою. Ім'я користувача та пароль для входу надруковані на наклейці позаду пристрою.

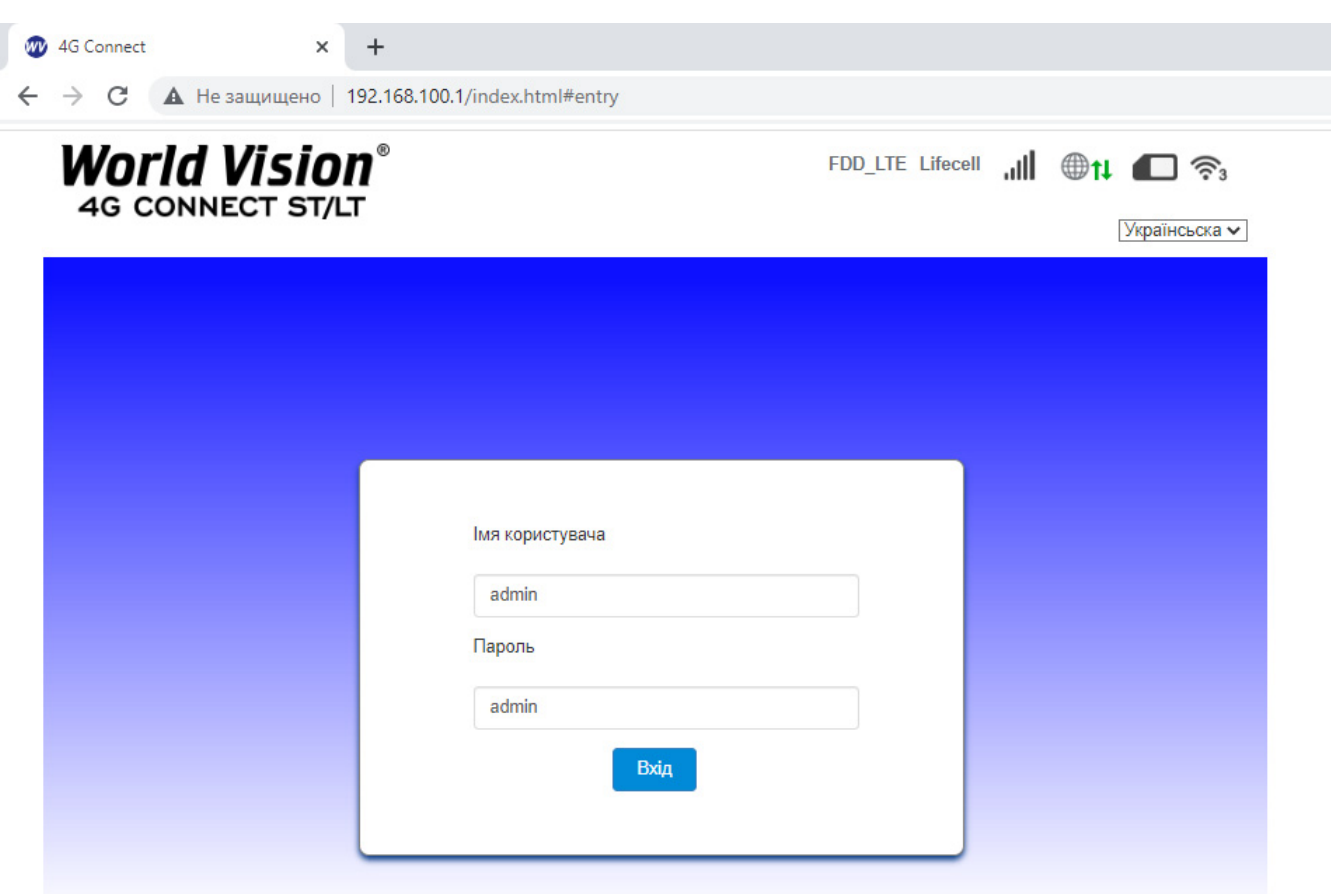

World Vision ®, Copyright © 2010-2023 All rights reserved

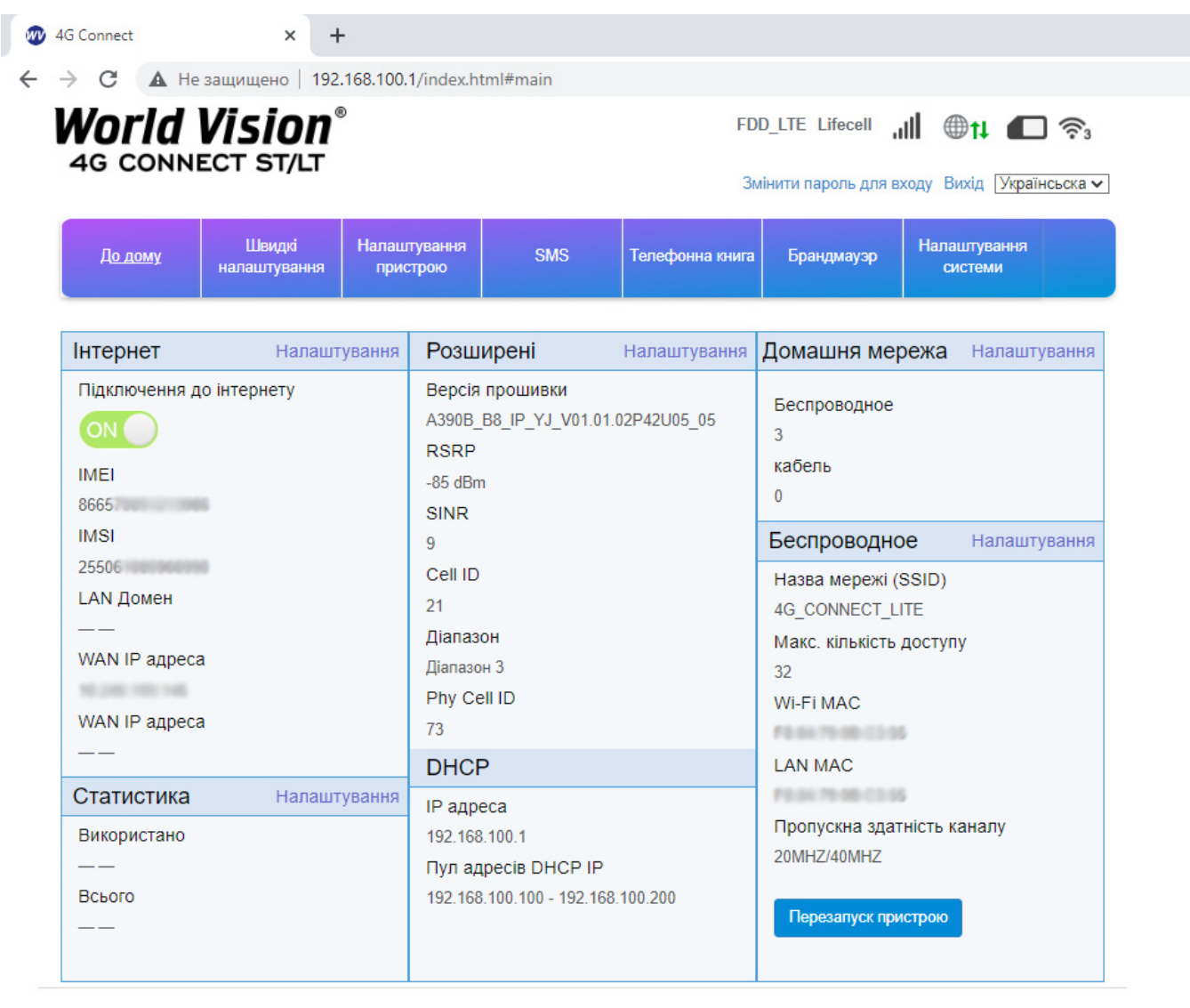

World Vision ®, Copyright © 2010-2023 All rights reserved

Перейдіть в розділ швидких налаштувань (Quick Settings)

1. Конфігурація SSID. Тут користувач може легко налаштувати та зберегти ім'я мережі (SSID).

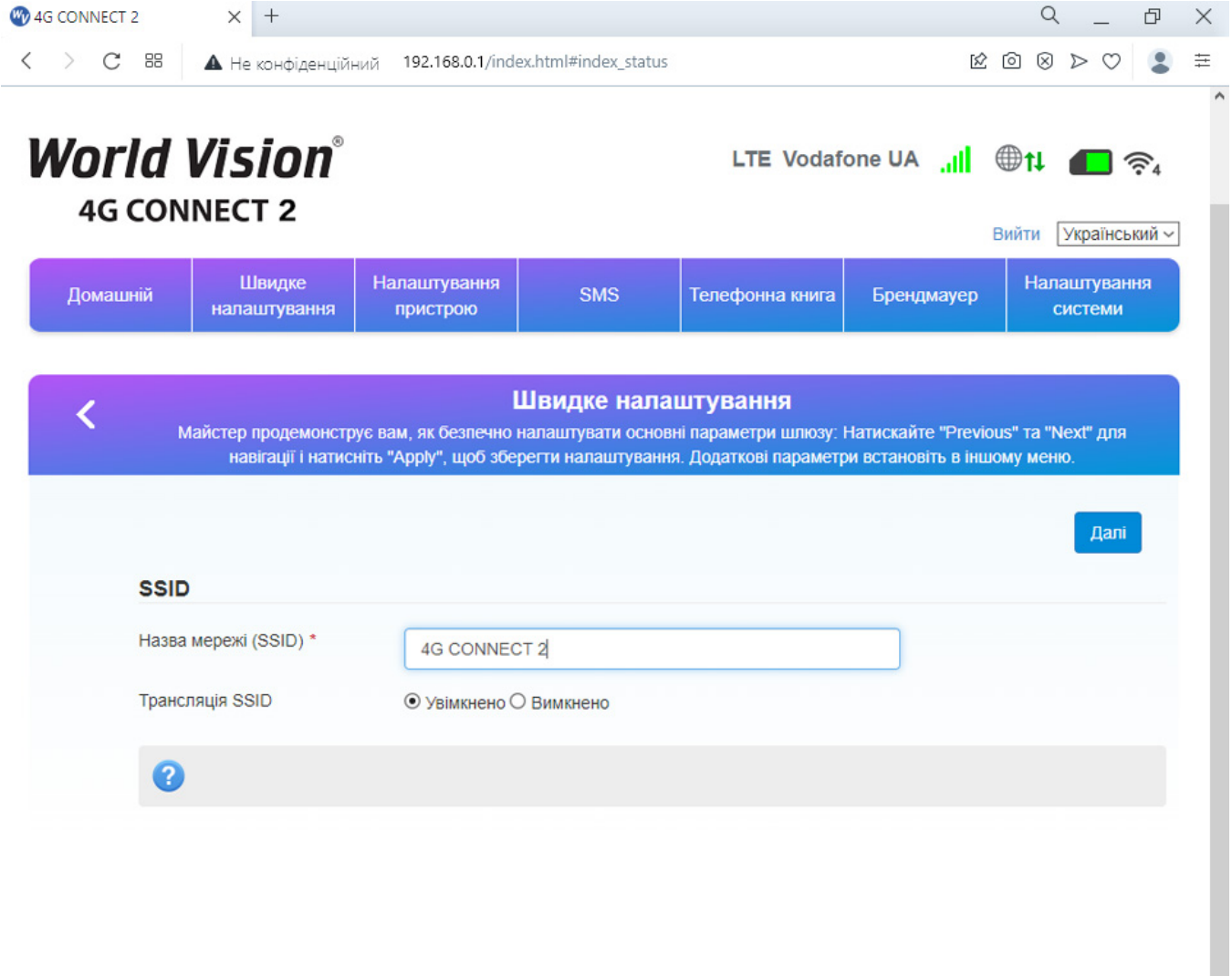

2. Налаштування пароля Wi-Fi. Користувач може встановити власний пароль на вхід в бездротову мережу з метою безпеки та запобігання несанкціонованого використання трафіку.

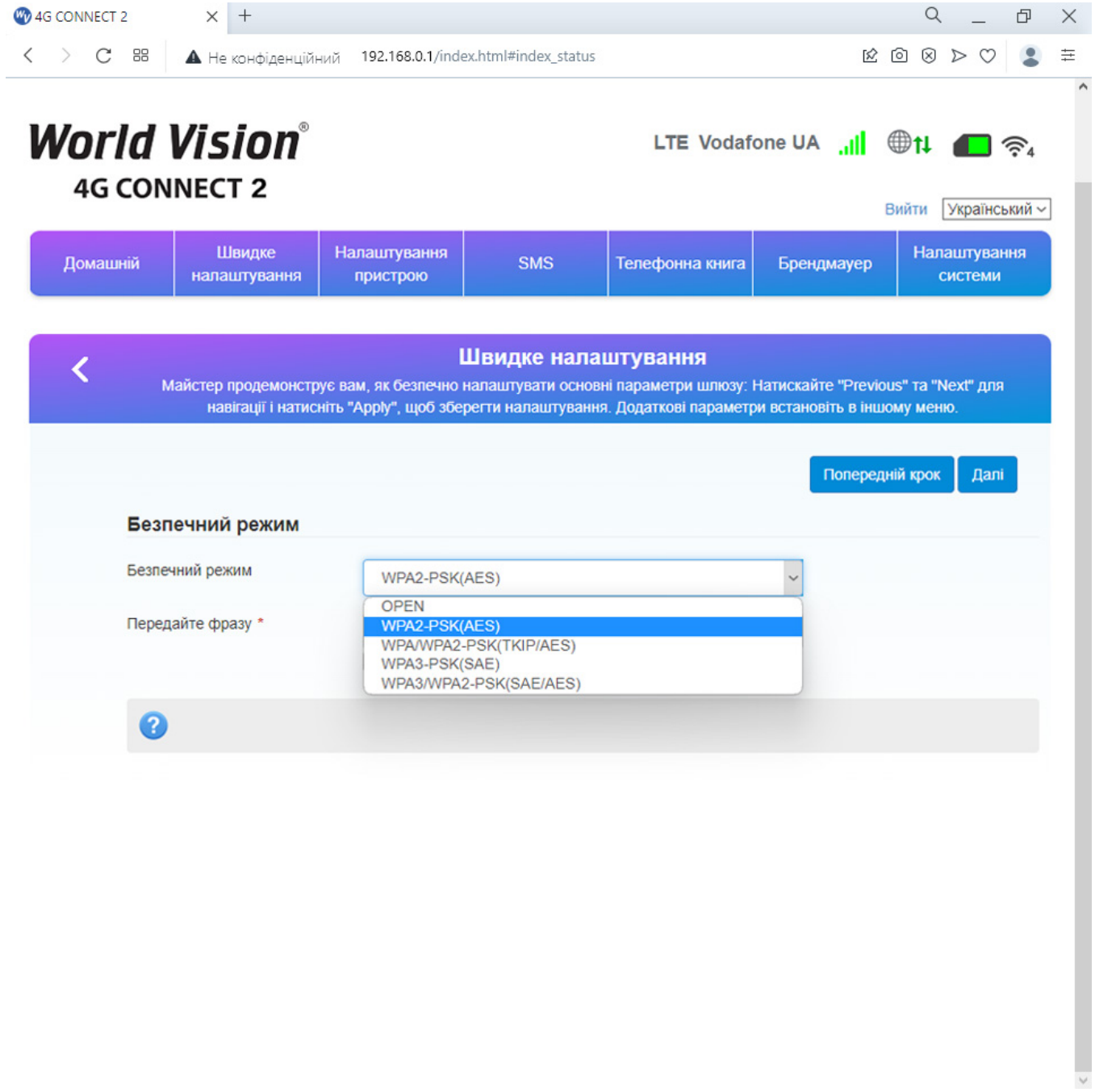

3. Перегляд конфігурації налаштувань (config), підтвердження налаштувань (confirm) та застосувати (apply).

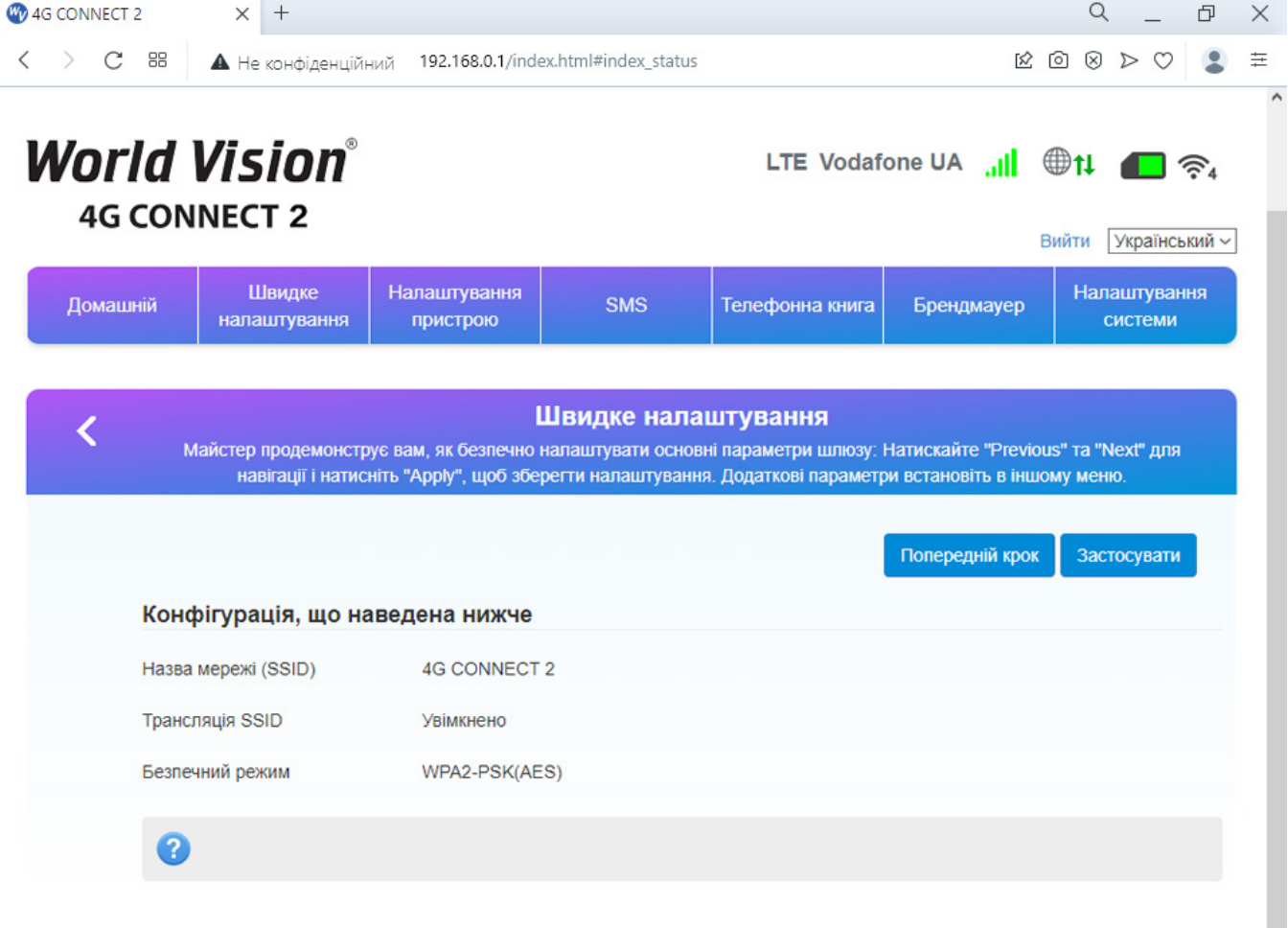

## 2.2. SMS та налаштування SIM карти

<span id="page-18-0"></span>a) В розділ «SMS на пристрої» потрапляють повідомлeння по закінченню вмістимості пам'яті на SIM-карті.

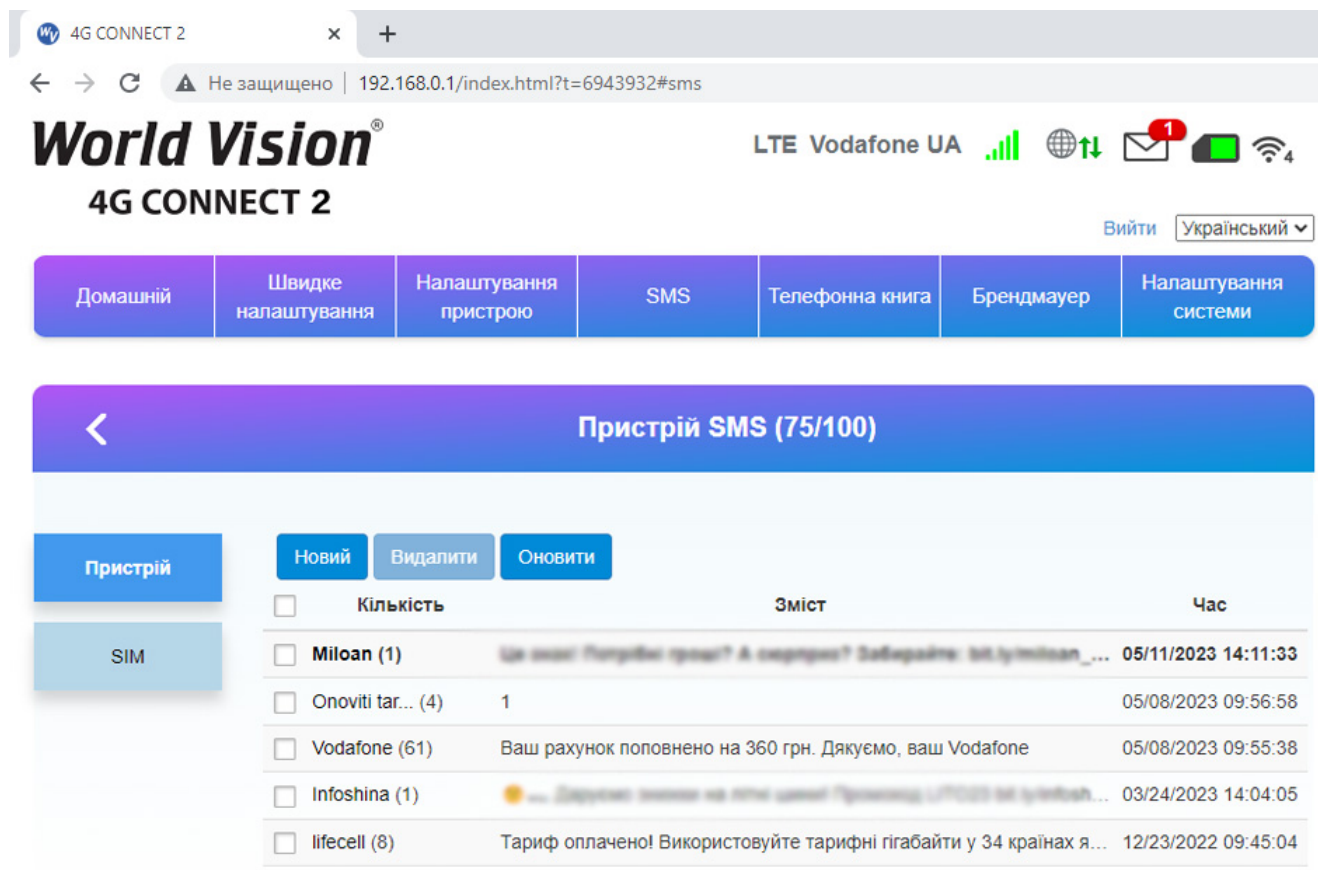

b) В категорії SMS приходять повідовлення про сплату тарифних планів мобільного оператора, або повідомлення іншого типу.

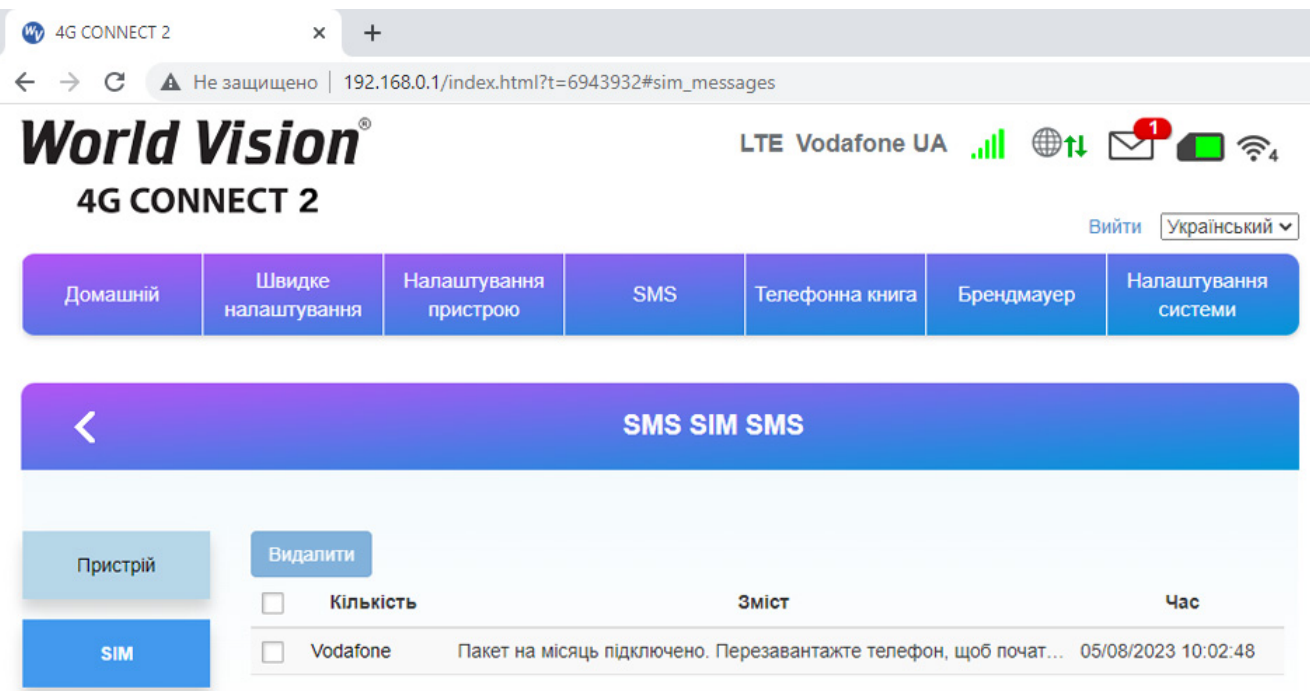

c) Управління USSD. Тут ви можете надіслати в мережу (з попередньо визначеними цифрами або символами) і мережа буде використовувати інструкції для надання відповідних послуг.

Перейшовши в «Розширені налаштування» до розділу «USSD» користувач може надсилати запити в мережу згідно до запропонованих команд мобільного оператора.

Наприклад для того, щоб переглянути баланс на SIM карті мобільного оператора Vodafone, достатньо вписати в поле \*101# та натиснути «Відповісти».

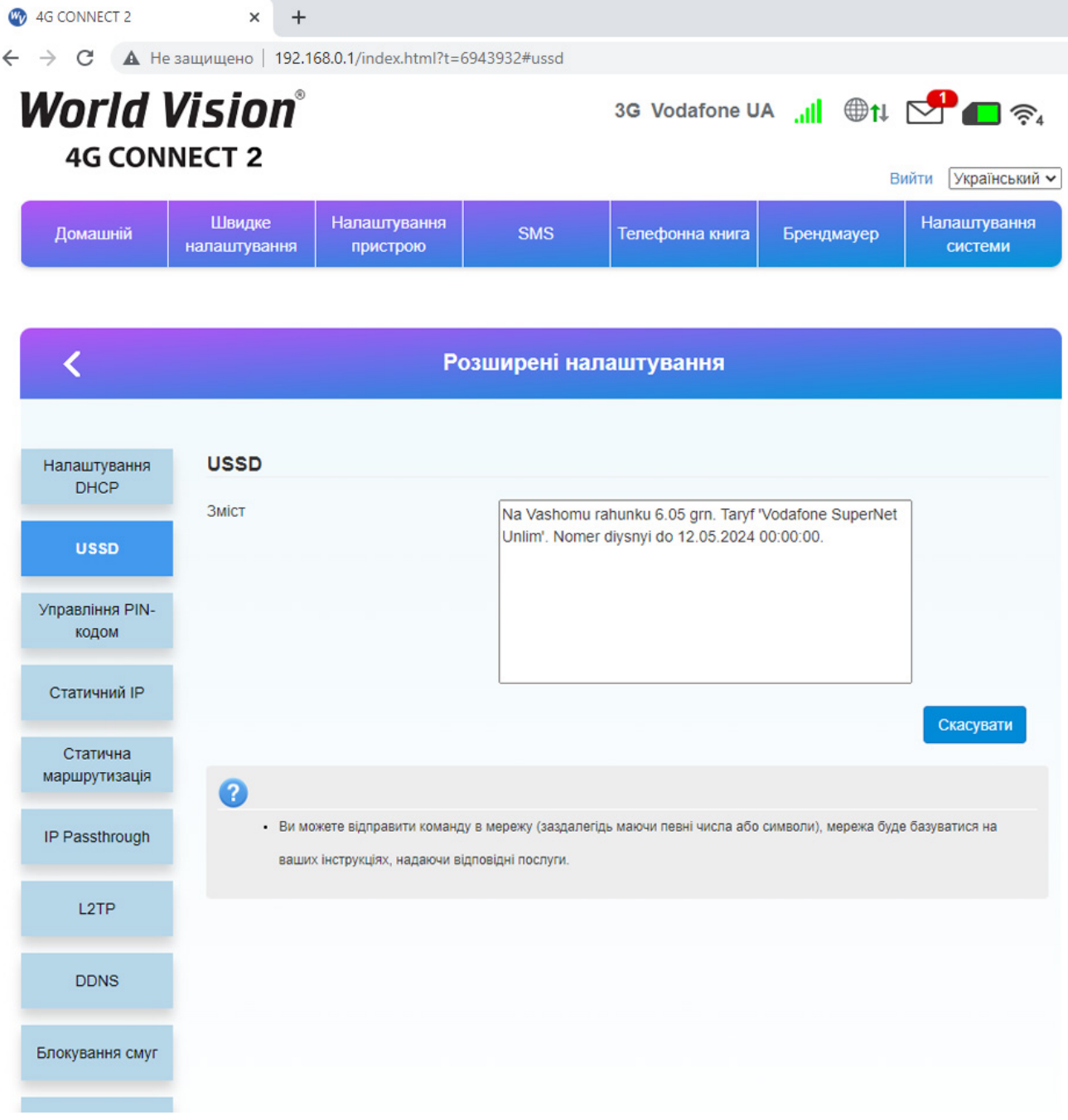

d) Управління PIN. Тут користувач може видалити чи додати PIN-код для SIM-карти.

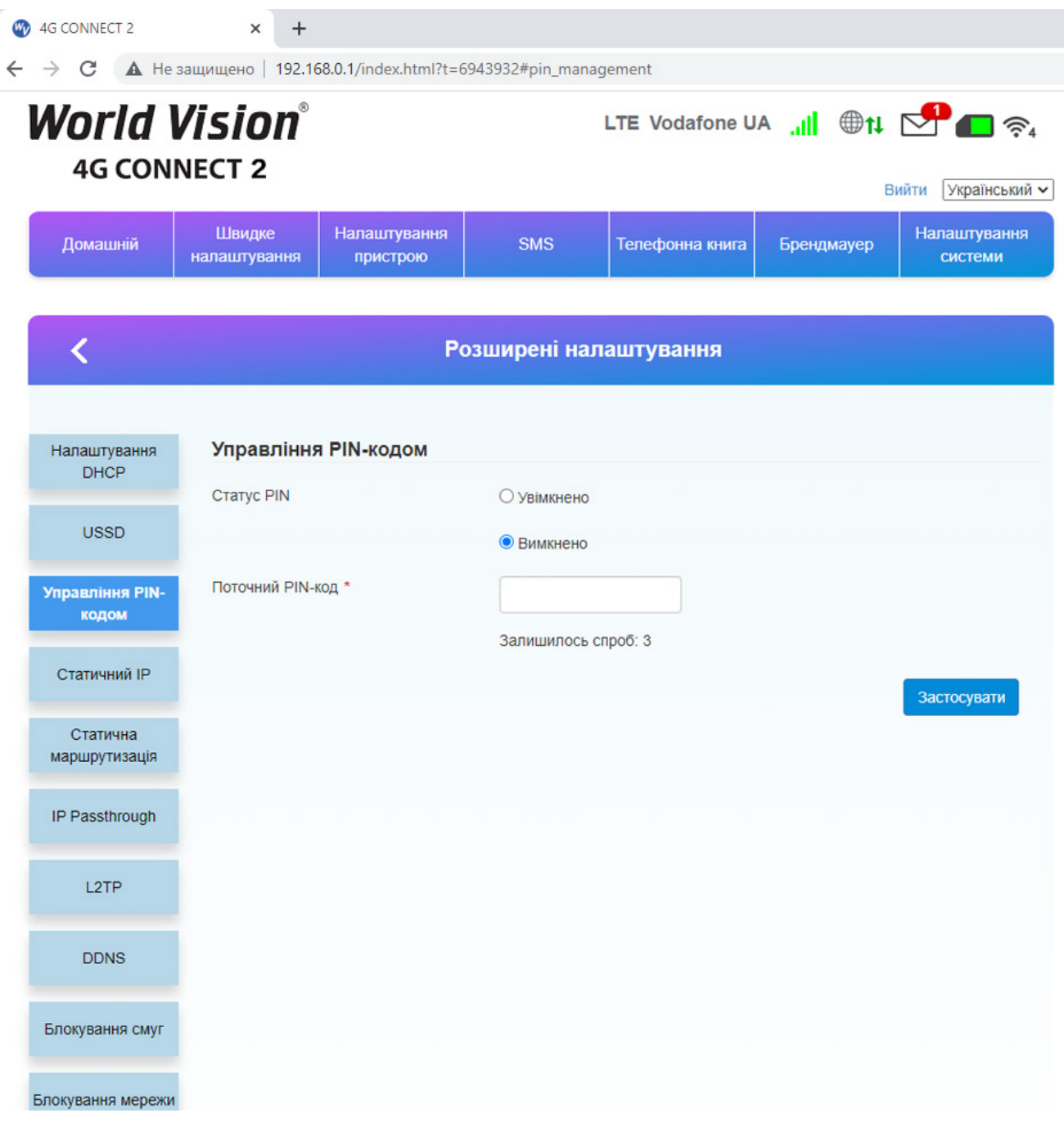

### 3. Вміст поставки

- <span id="page-22-0"></span>Маршрутизатор WV 4G Connect 2 — 1шт.
- Блок живлення 1 шт.
- Мережевий кабель (RJ45) 1 шт.
- Зовнішня антена 2 шт.
- Батарея резервного живлення 3.7V/2200mAh 1 шт.

### <span id="page-22-1"></span>4. Застереження

- 1. Вставляючи або виймаючи SIM карту переконайтеся, що пристрій відключений від живлення.
- 2. Під час грози не користуйтеся пристроєм, вимкніть зовнішні антени і блок живлення.
- 3. При нормальній роботі пристрою краще не змінювати параметри та інші налаштування. Якщо після виконаних змін зник зв'язок з інтернет, або пристрій працює некоректно, натисніть і утримуйте протягом 7сек. кнопку відновлення заводських налаштувань «reset».